# Instructions for Alternative PIIC iX Workflows

### **Alternative Workflow for ReAdmit/Discharge of Patients for PIIC iX B.02, C.0.**

This issue can be avoided by performing Re-Admit and Discharge operations from a bedside. Do not use Transfer function – discharge instead.

*Monitors can be any IVPM monitor (MX400, MP5, etc.) except MP5SC. Wired or wireless.* 

### **Non -Telemetry Units**

- Do NOT Transfer.
- Do NOT use the X2 to Transfer. Discharge Instead.
- Equipment can be brought to the new unit. Docking an X2 or MMS will bring up a "New Patient" window.
- Say NO to New Patient Question.
- A conflict screen will appear. **ALWAYS choose the PIIC iX Patient**

## **Telemetry Units**

#### First Step: Add Monitoring Equipment at the PIIC iX

Add monitoring equipment by performing the following steps:

- 1. Click the bed label from the appropriate patient sector. The Equipment Management dialog box displays with a list of available monitoring devices listed on the left and assigned devices listed on the right.
- 2. Assign new equipment to this bed, if desired, by selecting the device from the Available equipment list, and then clicking the > button.
- 3. When you are finished selecting equipment, click the OK button.

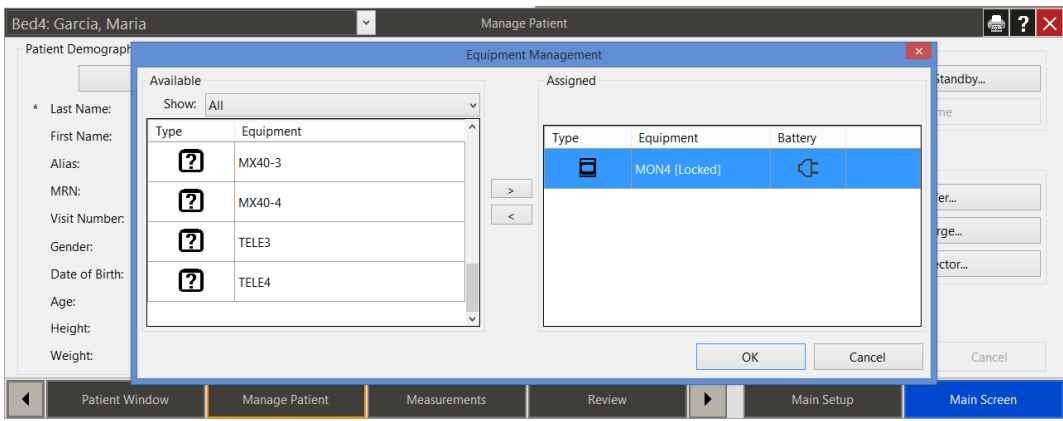

4. You will then see a conflict - always select the PIIC iX patient. a. Do **NOT** select the bedside, new patient or same patient.

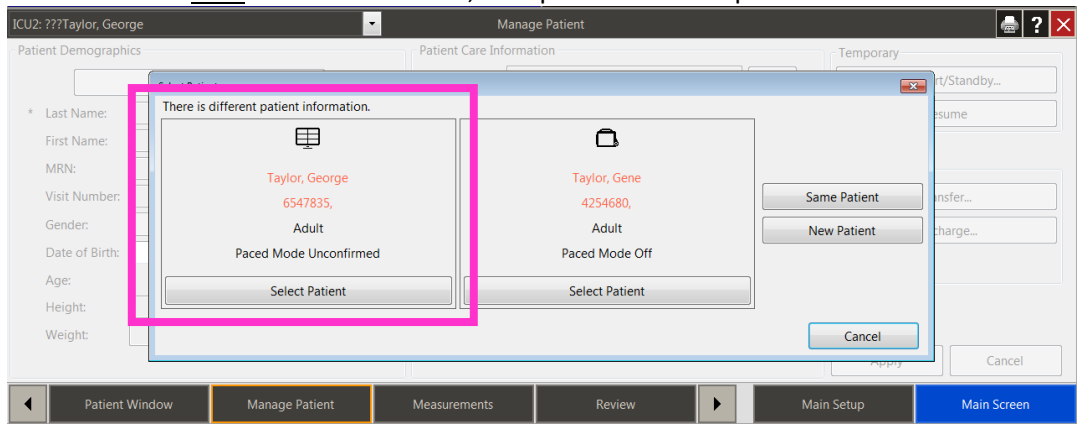

#### Second Step – Admit/Readmit at the bedside using one of the following:

Process 1: Admitting Patients from the IntelliVue Monitor (IVPM Release J.1 and higher)

1. Select Name field from the top gray line (picture below) or the Equipment or Patient Demographics SmartKey.

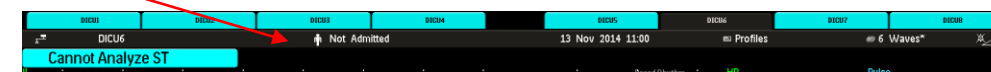

Then select Admit Patient from the pop up key at the bottom.

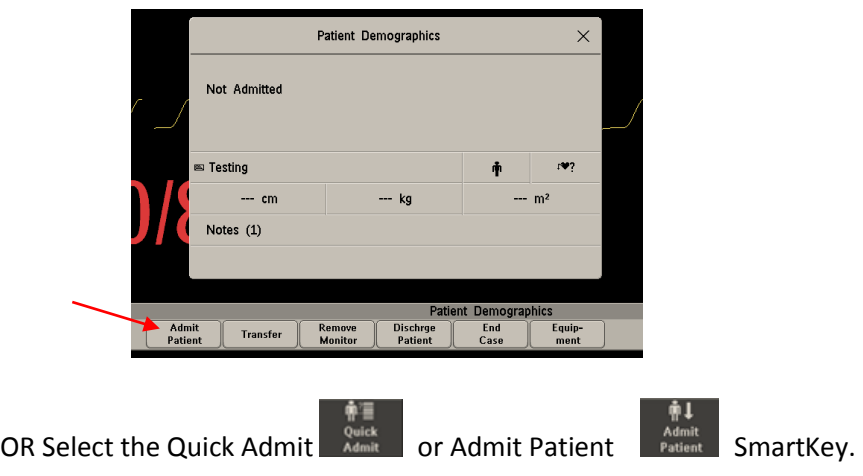

2. Select Find Patient pop up key at the bottom

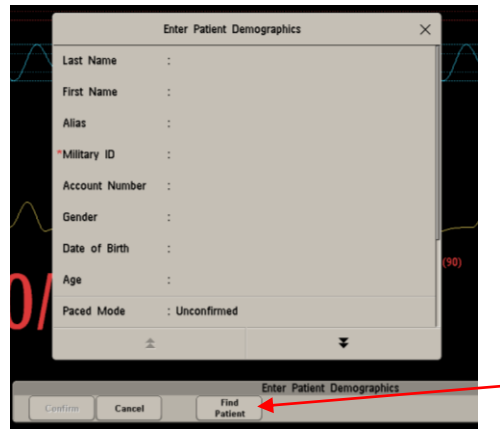

3. Enter Patient name or ID

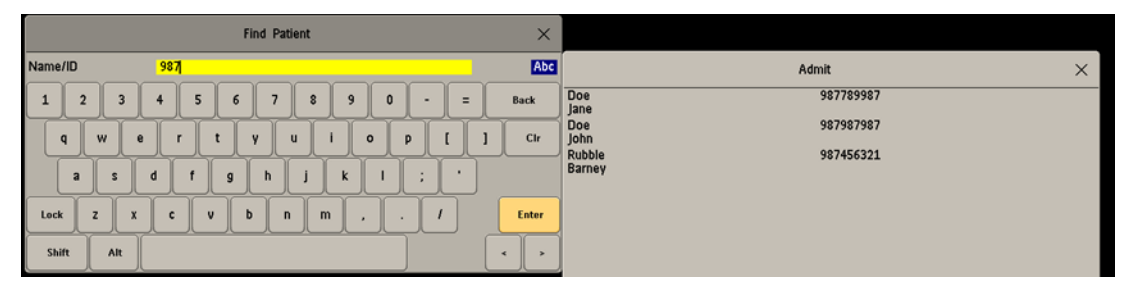

- 4. Choose patient from list. The IntelliVue Monitor will show up to 100 patients. If it is a common name, with multiple admission, you might not see the patient in the list. Using the encounter ID (account number or visit number) to search from makes it easier to find the patient.
- 5. Select Confirm at bottom to complete the process. (Readmit patient is not currently admitted to a PIIC iX station.)

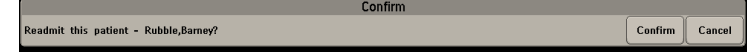

Process 2: Admitting Patients from the IntelliVue Monitor (Release J.1 and higher) using Bar Code Scanners

- 1. Select the Quick Admit or Admit Patient SmartKey.
- 2. Scan Armband
- 3. Select Confirm at bottom to complete the process. (Readmit patient is not currently admitted to a PIIC iX station. Transfer – patient is currently being monitoring on another PIIC iX station.)

Optional Third Step: Once Admission is complete, you can remove the monitor for next patient use. You will need to add again to Discharge.

#### Fourth Step: Discharge the patient at the monitor

- 1. Add the monitor as per First Step. Assure name is showing on the monitor
- 2. Select either the Discharge or End Case SmartKey.

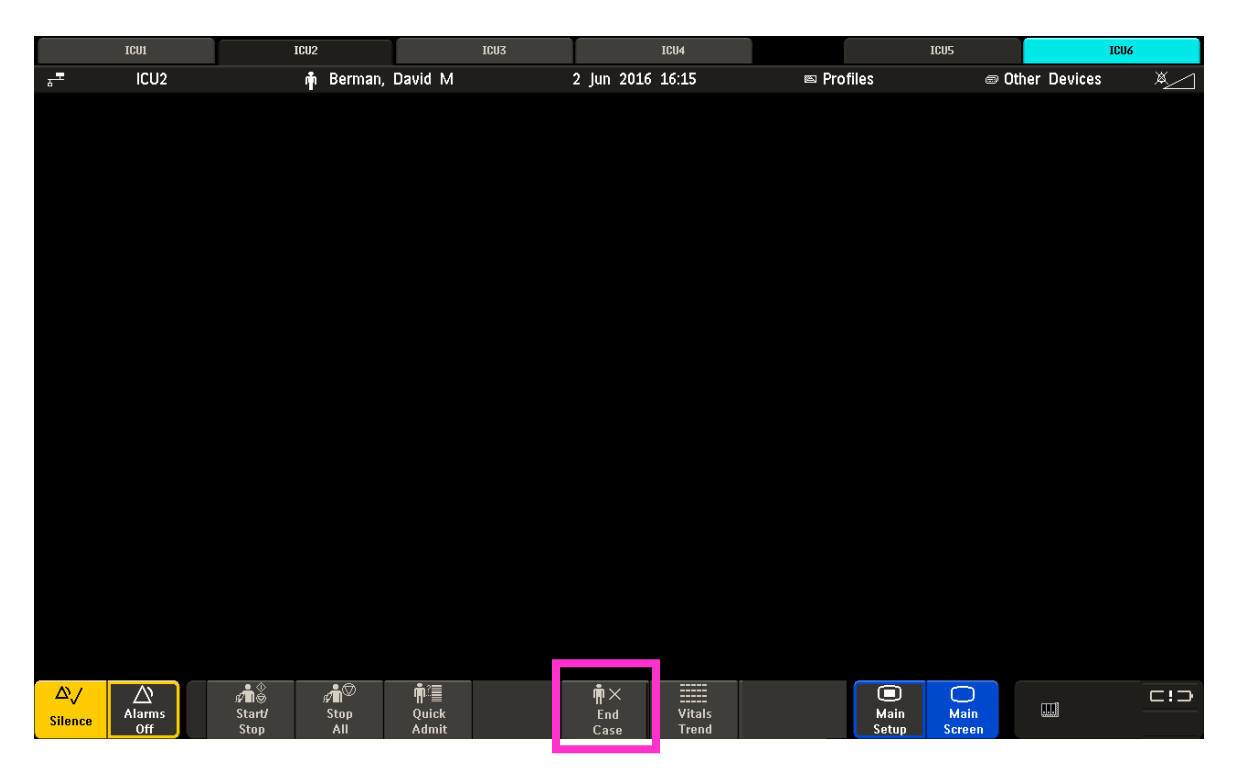

- 3. Confirm the discharge at the monitor via the pop up keys.
- 4. If using an X2 monitor, you will need to:
	- a. Select the gray SmartKey button on the right side
	- b. Select the Discharge or End Case.

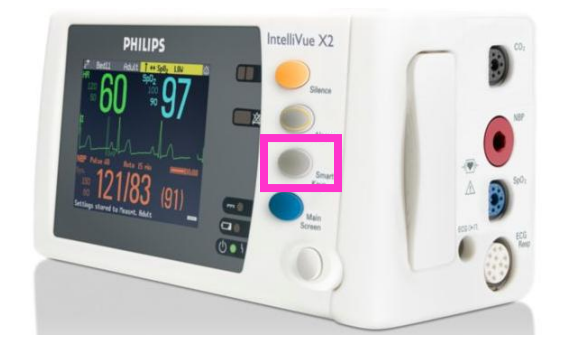

5. Remove monitor and use for next patient.

#### Optional Fourth Step: Change the bed label in the sector

*On Surveillance Sectors: Do not clear the sector. Do not attempt to add a bed to an empty sector.*  NOTE: An Overview sector can be cleared and reassigned.

Change the bed location in a sector that currently has a bed label and is no longer needed:

- 1. Open the Manage Patient application.
- 2. Clicking the Location field ellipsis (...) button. The Change Bed Label dialog box displays a list of available beds in this unit.
- 3. Highlight the desired bed.
- 4. Select the OK button.

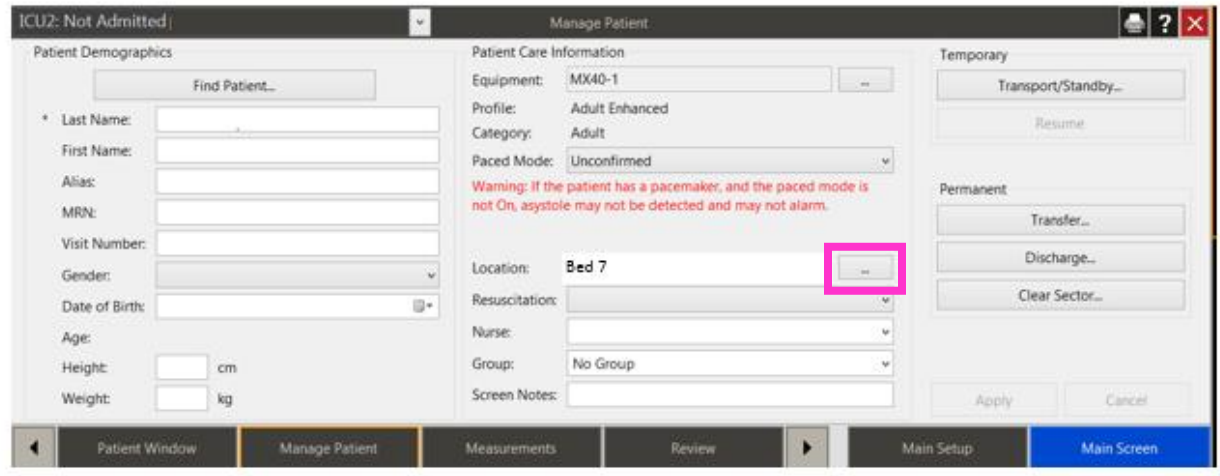

### **Alternative Workflow for ReAdmit/Discharge of Patients for PIIC iX A.02 systems only.**

This issue can be avoided by performing Re-Admit and Discharge operations from a bedside. Do not use Transfer function – discharge instead.

*Monitors can be any IVPM monitor (MX400, MP5, etc.) except MP5SC. Wired or wireless.* 

# **Non -Telemetry Units**

Must discharge every patient in this manner. Once complete, you can Admit and Readmit from the PIIC iX or bedside for that bed at the PIIC iX.

X2s or monitor should not be locked. They do not have to be automatically removed at discharge.

- 1. Undock X2
- 2. If X2 is networked, push "Remove Monitor" button at X2
- 3. Should see No Central Monitoring inop on X2 Discharge patient in X2 while off network. Redock and resolve conflict to X2 Not Admitted Patient.
- 4. Ready for new patient

If the patient needs to transfer you must first complete the above process.

If using for X2 transfer:

- 1. Undock and bring to new unit.
- 2. Discharge from the X2 monitor PRIOR to dock to new monitor.
- 3. Dock to new monitor.
- 4. A conflict screen will appear. Resolve to X2 Not Admitted Patient.
- 5. **NEVER choose the PIIC iX Patient**
- 6. Readmit Patient from monitor

If using a monitor without an X2/MMS or a monitor with only an MMS:

- 1. Disconnect the LAN cable from the monitor.
- 2. Should see No Central Monitoring inop on the monitor
- 3. Discharge patient monitor while off network.
- 4. Reattach LAN cable and resolve conflict to Monitor Not Admitted Patient

#### 5. **NEVER choose the PIIC iX Patient**

6. Ready for new patient.

# **Telemetry Units**

Must discharge every patient in this manner. Once complete, you can Admit and Readmit from the PIIC iX.

#### To discharge a patient

- 5. Add monitoring equipment by performing the following steps:
	- a. Click the bed label from the appropriate patient sector. The Equipment Management dialog box displays with a list of available monitoring devices listed on the left and assigned devices listed on the right.
	- b. Assign new equipment to this bed, if desired, by selecting the device from the Available equipment list, and then clicking the > button.

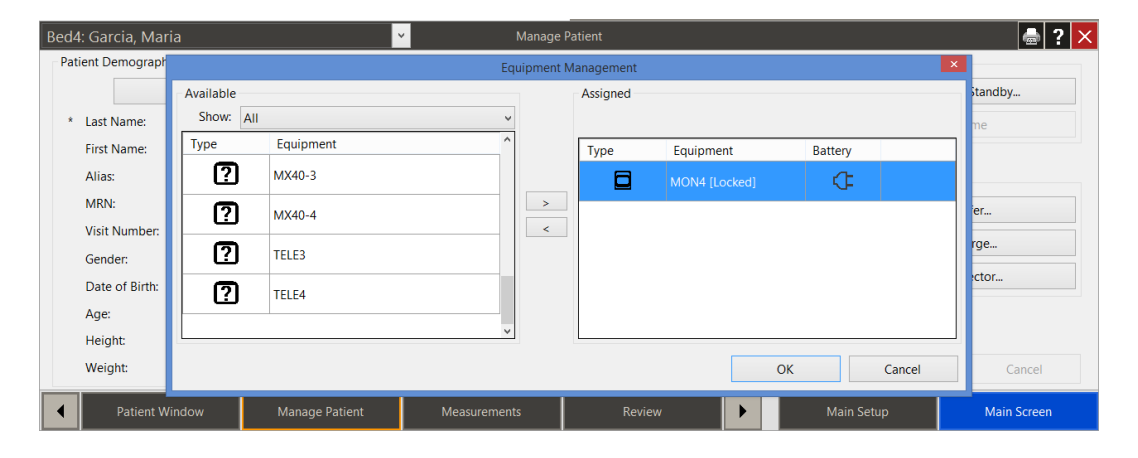

c. When you are finished selecting equipment, click the OK button.

d. You will then see a conflict - always select the bedside Not Admitted Patient. a. Do **NOT** select the PIIC iX patient, new patient or same patient.

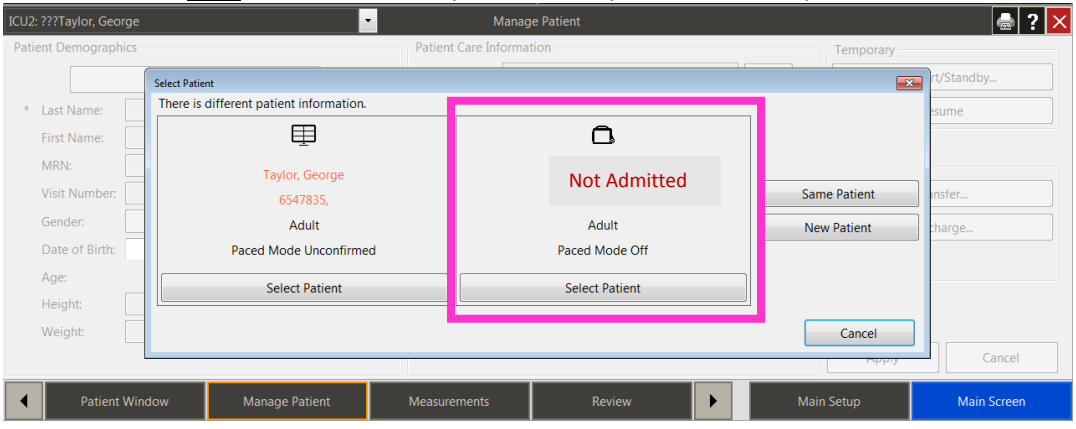

6. Ready for new patient.

#### Optional Fourth Step: Change the bed label in the sector

*On Surveillance Sectors: Do not clear the sector. Do not attempt to add a bed to an empty sector.*  NOTE: An Overview sector can be cleared and reassigned.

Change the bed location in a sector that currently has a bed label and is no longer needed:

- 5. Open the Manage Patient application.
- 6. Clicking the Location field ellipsis (...) button. The Change Bed Label dialog box displays a list of available beds in this unit.
- 7. Highlight the desired bed.
- 8. Select the OK button.

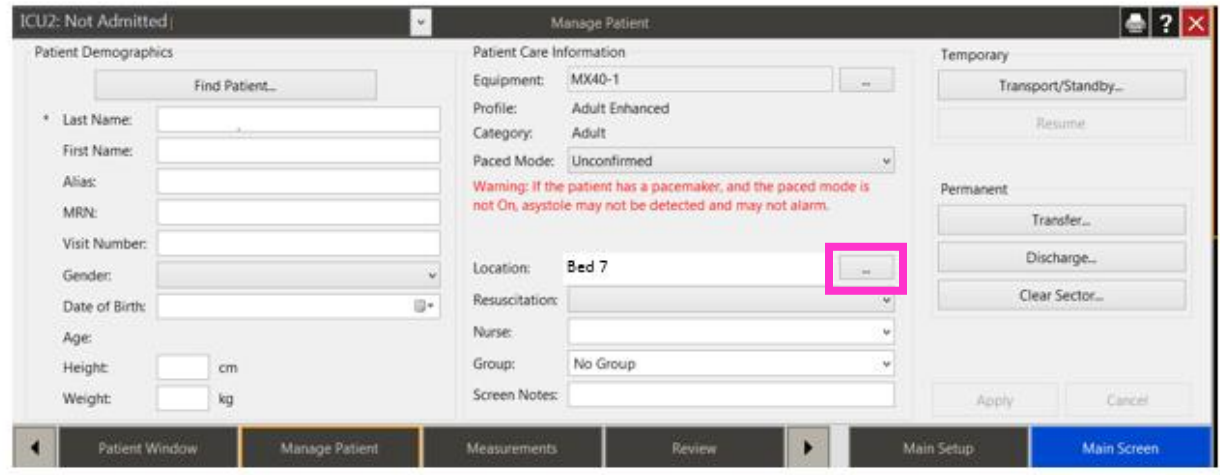